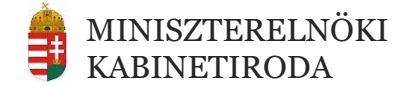

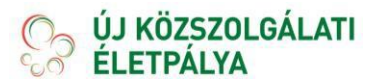

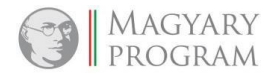

# **TÉR - Felhasználói kézikönyv az értékelt közszolgálati tisztviselők részére**

**SZERZŐ/KÉSZÍTETTE:**

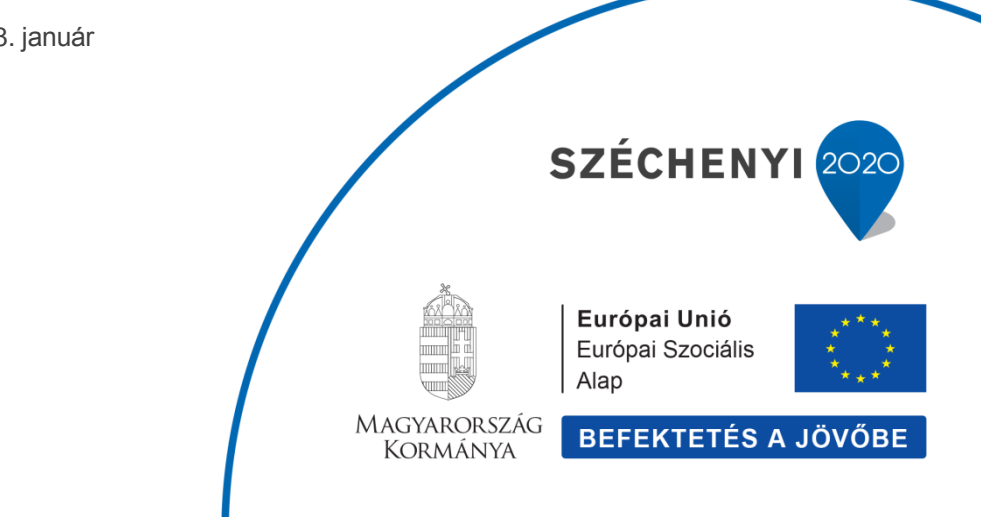

2018. január

## **Tartalom**

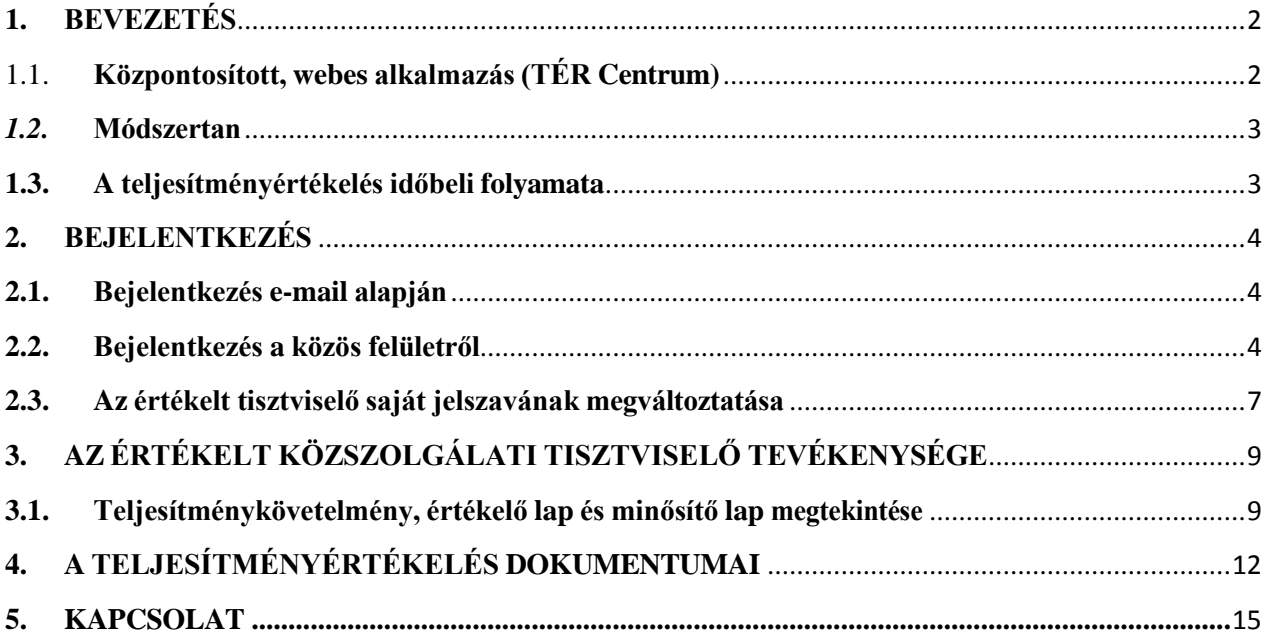

## <span id="page-3-0"></span>**1. BEVEZETÉS**

A közszolgálati egyéni teljesítményértékelésről szóló 10/2013. (I.21.) Kormányrendeletben (a továbbiakban: Rendelet) meghatározott közszolgálati egyéni teljesítményértékelés (továbbiakban: TÉR) elektronikus formában történik, közös módszertani alapokon nyugvó, egységes és integrált közszolgálati informatikai rendszer segítségével.

A TÉR folyamatainak támogatására egy központi, webes rendszerű kiszolgáló a legmegfelelőbb, mert ekkor az informatikai felszereltség, a megfelelő informatikai támogatás nem jelent terhet a kisebb szervezetek számára. A jogszabályi előírásokra figyelemmel a webes megoldás mellett az egyénileg telepített, egyszerűsített, hálózati megoldásokat nem tartalmazó TÉR alkalmazások fejlesztését is meg kell oldani. A hálózati megoldásokat nem tartalmazó TÉR alkalmazások kizárólag a BM és a HM speciális szervezeteinek igényeire kerültek kifejlesztésre. A közszolgálati tisztviselők vonatkozásában nem választható, ezért a TÉR működése háromféle modell kialakításával támogatott.

#### <span id="page-3-1"></span>1.1. **Központosított, webes alkalmazás (TÉR Centrum)**

A TÉR Centrum a központosított webes alkalmazás elnevezése. A Miniszterelnöki Kormányiroda Kormányzati Személyügyi Központ Főosztály II. (a továbbiakban: személyügyi központ) a TÉR Centrumhoz csatlakozó civil közigazgatási intézmények, szervezetek szempontjából működteti a webes alkalmazást. A TÉR Centrum egyszerű, weben keresztül igénybe vehető szolgáltatást biztosít a szervezetek számára, ahol:

- egy böngésző segítségével a szervezet jogosult munkatársai a szervezeti regisztráció után - azonnal megkezdhetik a TÉR használatát;
- a szervezetnek nincs szüksége informatikai beruházásra a teljesítményértékelés megvalósításához;
- a szoftver továbbfejlesztése, karbantartása, üzemeltetése sem terheli a szervezetet;
- a szervezet csak és kizárólag a saját adatait láthatja;
- a szoftver megfelel az információs biztonság legszigorúbb előírásainak is;
- a kötelező éves adatszolgáltatás a legegyszerűbb formában történhet a szervezeti helyi támogató a beépített lehetőségnek köszönhetően könnyen teljesítheti azt;
- a különböző szervezetek közti munkaerőmozgások, áthelyezések, állományból ki- és visszakerülések stb. nem jelentenek többletmunkát, hiszen az előző adatok rendelkezésre állnak;

- az adatbázisban tárolt adatok mentése és szükség esetén a visszaállításuk a központi TÉR Centrum üzemeltetőjének a feladata.

### <span id="page-4-0"></span>*1.2.* **Módszertan**

A teljesítményértékelés olyan ismétlődő vezetői tevékenység, amelynek során az értékelő vezető az értékelt tisztviselő részére meghatározza a teljesítményértékelés kötelező elemeit, ezeket méri, illetve értékeli és erről az értékelt tisztviselő részére érdemi visszajelzést ad.

A közszolgálati tisztviselők teljesítményértékeléséről szóló 10/2013. (VI. 30.) KIM rendelet 6. mellékletének 8. pontja szerint, "a személyügyi központ módszertani támogatást nyújt a teljesítményértékelések elvégzéséhez. Elektronikus formátumban biztosítja a lebonyolításhoz szükséges módszertani anyagokat és rendelkezésre bocsájtja a webes alkalmazást, amelyet a személyügyi központ szerverén keresztül mindegyik közigazgatási szerv, térítés díj nélkül, elérhet."

#### <span id="page-4-1"></span>**1.3. A teljesítményértékelés időbeli folyamata**

- Az I. félév követelményeinek kitűzése
- Az I. félév értékelése
- A II. félév követelményeinek kitűzése
- A II. félév értékelése
- Minősítés, súlyozás

## <span id="page-5-0"></span>**2. BEJELENTKEZÉS**

#### <span id="page-5-1"></span>**2.1. Bejelentkezés e-mail alapján**

A teljesítményértékelés előkészítése után az értékelt közszolgálati tisztviselők első alkalommal illetve külön kérésre a szervezeti támogatótól kapják meg e-mail-en a bejelentkezéshez szükséges adatokat(linket a jelszó megadáshoz és azonosító).

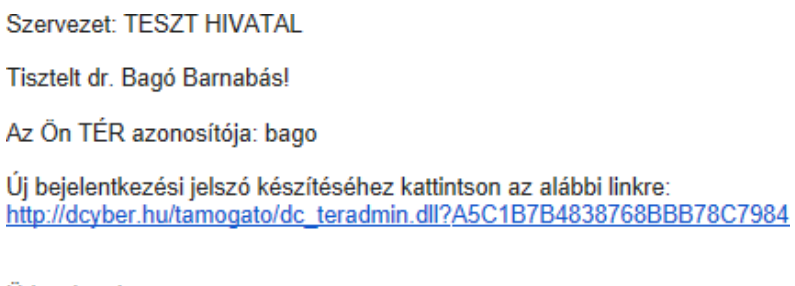

Üdvözlettel: **TER Centrum** 

A levélben megadott linkre kattintva az értékelt tisztviselő meg tudja adni a továbbiakban a belépéshez szükséges jelszavát.

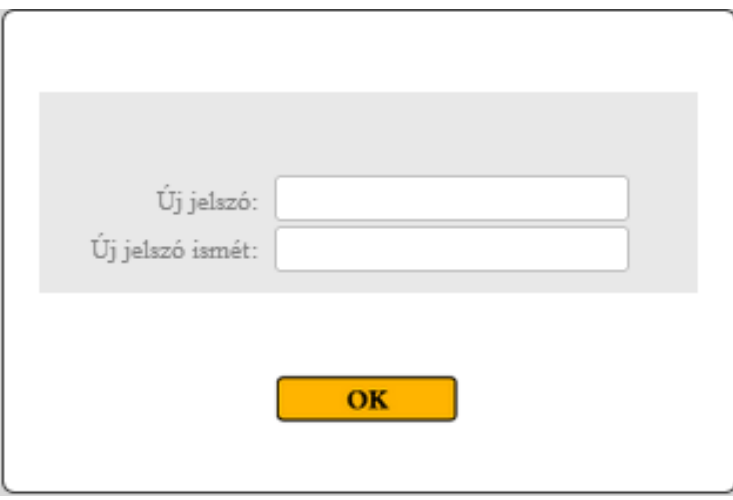

Az új jelszó megadását követően az informatikai rendszer Bejelentkezési képernyője jelenik meg.

## <span id="page-5-2"></span>**2.2. Bejelentkezés a közös felületről**

Az értékelt tisztviselő a számítógépen használt böngészőben a ter.gov.hu linket megadva a közös belépési felületre jut.

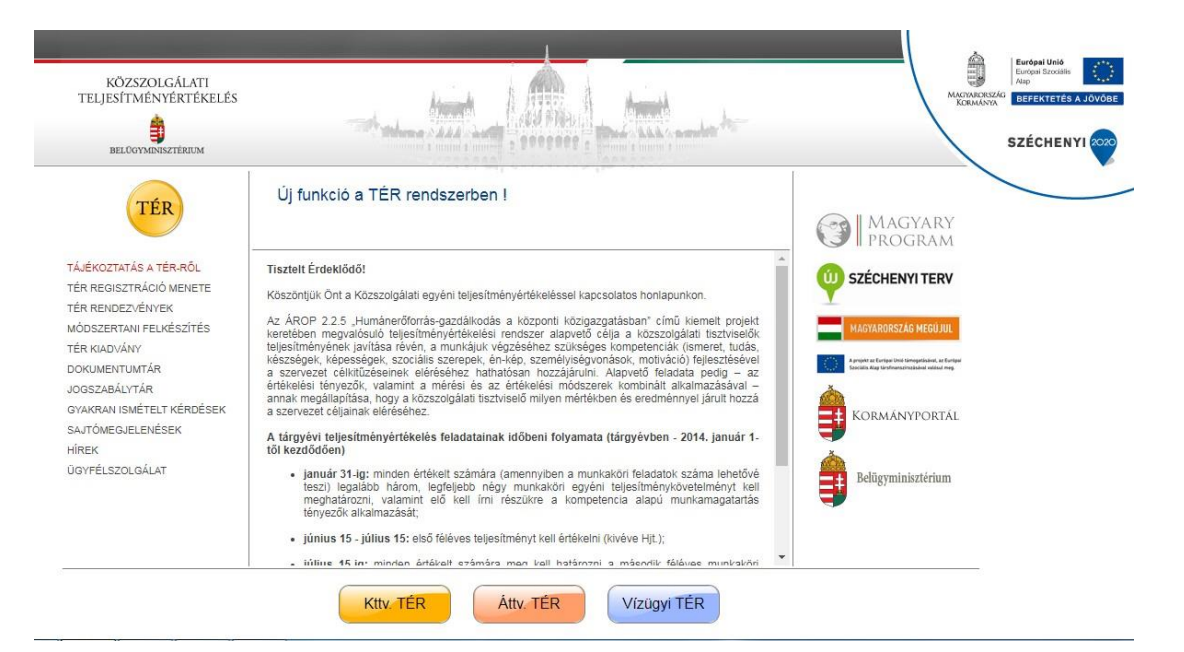

A "Kttv. TÉR" nyomógombra kattintva a bejelentkezési képernyő válik láthatóvá.

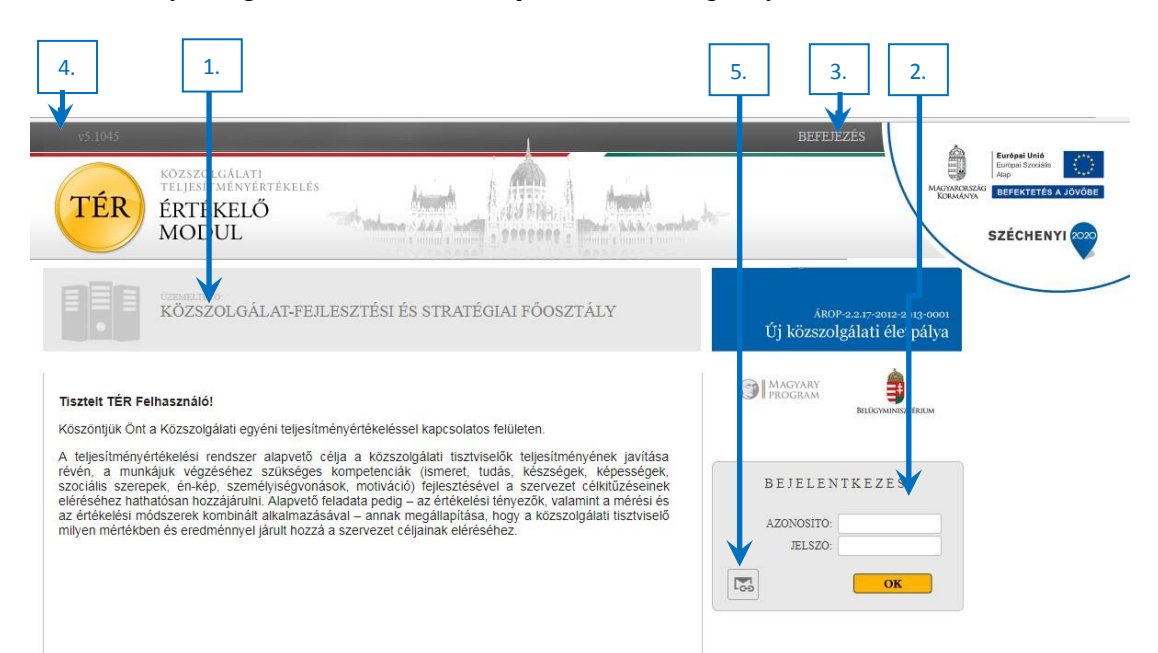

A képernyő bal oldalán, a logó mellett a TÉR Centrumot üzemeltető szervezet nevét láthatja (1.). A képernyő jobb oldalán a két beviteli mezőbe a szervezeti támogatótól kapott azonosítót és a megadott jelszót kell megadni, majd az OK gombra kattintani (2.). Kérjük, hogy a jelszót pontosan gépelje be, a kis- és nagybetűkre figyeljen oda. A jelszó mezőben a karakterek helyén csak pontok jelennek meg.

Amennyiben jelszó megadása nélkül próbál belépni a TÉR informatikai alkalmazásba akkor a következő figyelmeztető üzenet jelenik meg:

#### Nem adta meg a jelszót!

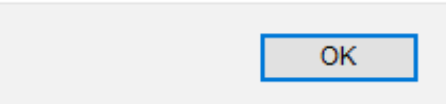

Amennyiben az azonosítót és jelszót megadta, de az nem egyezik a nyilvántartásban szereplő adatokkal a rendszer hibaüzenettel reagál.

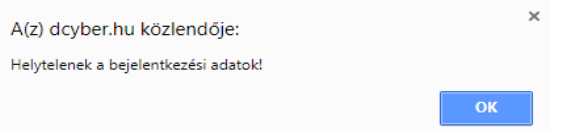

Sikeres bejelentkezés esetén megjelenik az értékelt tisztviselő kezdőoldala.

A TÉR rendszer aktuális verziószáma a bal felső sarokban (4.) látható.

Amennyiben az értékelt tisztviselő csak az azonosítóját ismer és a jelszavát nem tudja. Akkor a

 $\overline{\mathbb{I}_{\Theta\theta}}$ piktogramra (5.) kell kattintani. Az azonosító és e-mail cím megadását követően, az e-mail címre megküldésre kerül a jelszó megadásához szükséges link.

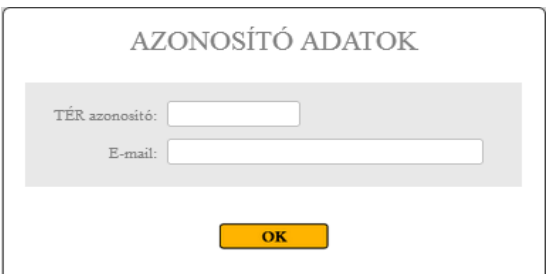

Amennyiben a megadott azonosító és e-mail cím nem egyezik meg a nyilvántartásban szereplő adatokkal akkor nem lehetséges az új jelszó kérése.

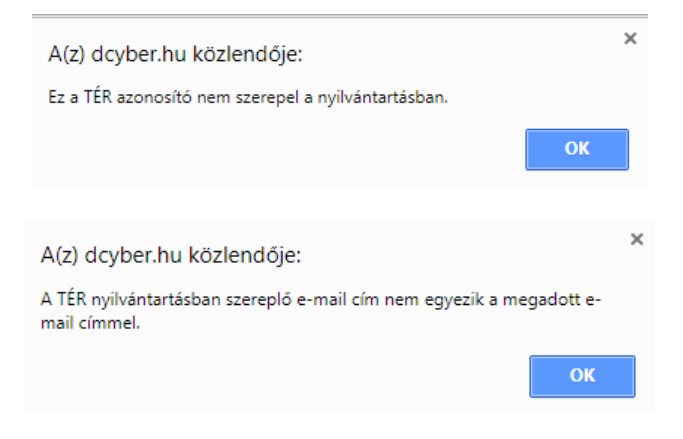

A webes alkalmazást a jobb felső sarokban található BEFEJEZÉS (3.) feliratra kattintva zárhatja be.

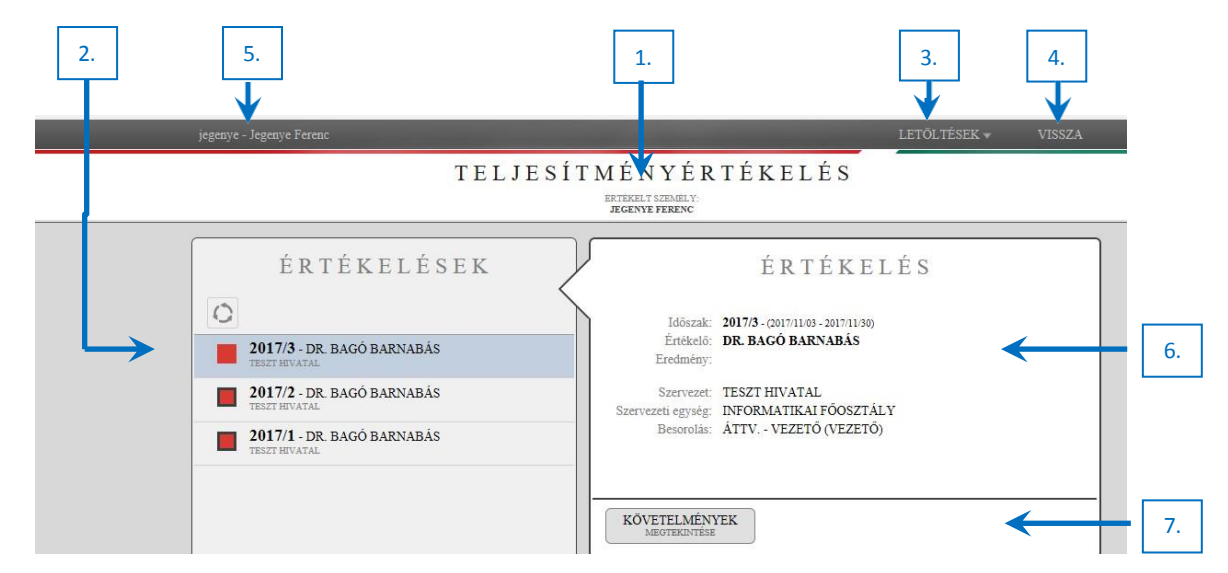

A bejelentkezést követően az értékelt tisztviselő kezdő oldala jelenik meg:

A képernyő tetején(középen) az értékelt tisztviselő neve látható (1.).

A középső, kiemelt fehér téglalapban, a TÉR informatikai rendszerben tárolt, az értékelt tisztviselő értékelő lapjai láthatóak (az állapotot jelző piktogrammal és az értékelő vezető nevével)(2.).

Jobb oldalon, fenn, a LETÖLTÉSEK legördülő menüben a letölthető, kiíratható dokumentumok találhatók(3.).

A képernyő jobb felső felében az értékelt tisztviselő kiválasztott értékelő lapjára vonatkozó információk találhatók (6.).

A képernyő jobb középső részén található nyomógombokra kattintva a részletes követelmény kiírás, az értékelés és a minősítés jeleníthető meg (7.).

Az ablak bezárása a felső fekete sáv jobb oldalán látható KILÉPÉS szövegre (4.) kattintva történik.

Az alkalmazás általános használatához tartozik, hogy minden weboldalt a jobb felső sarokban található Vissza/Kilépés szöveggel lehet bezárni és az előző weboldalhoz visszatérni. A böngésző vissza ikonja – biztonsági okokból – letiltásra került, nem használható.

## <span id="page-8-0"></span>**2.3. Az értékelt tisztviselő saját jelszavának megváltoztatása**

A képernyő tetején található fekete sávban a "jelszóváltás" funkciógombra kell kattintani.

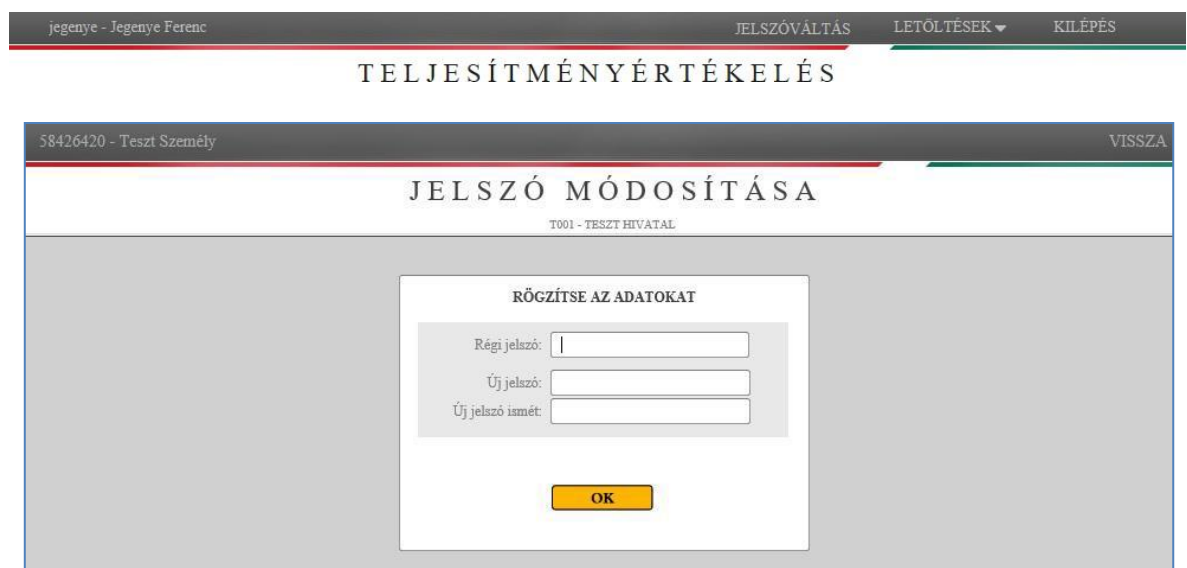

A megjelenő ablakban gépelje be a régi jelszót, majd kétszer az új jelszót. Figyeljen a kis- és a nagybetűk pontos használatára. Ha helytelen a régi jelszó, vagy az új jelszó két begépelése nem egyezik meg, akkor a rendszer figyelmeztető üzenetet küld, és nem hajtja végre a jelszóváltást.

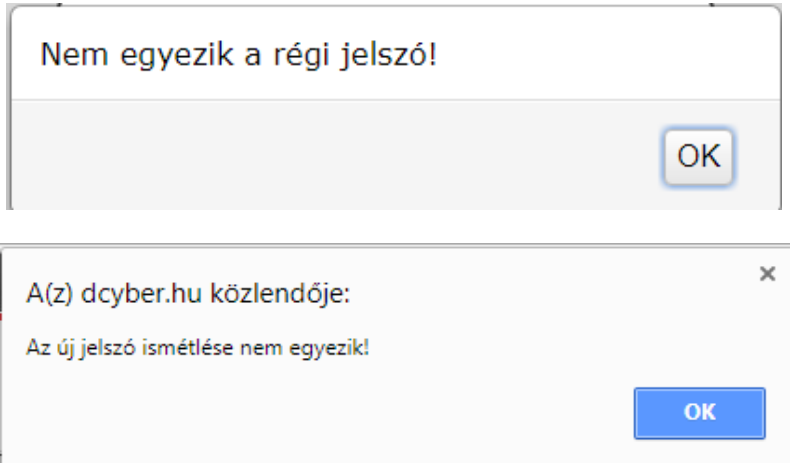

## <span id="page-10-0"></span>**3. AZ ÉRTÉKELT KÖZSZOLGÁLATI TISZTVISELŐ TEVÉKENYSÉGE**

A teljes értékelési időszak alatt az értékelt közszolgálati tisztviselő a számítógépen használt böngészőben a ter.gov.hu linket beírva vagy a régebben e-mail-en megkapott linkekre kattintva valamint a helyes azonosítót és jelszót megadva be tud lépni a TÉR informatikai rendszerbe.

A képernyő bal oldalon a saját értékelő lapok előtt látható piktogramok jelentése:

- Az értékelő vezető meghatározza az egyéni teljesítménykövetelményt (kitűzést).
- Az értékelő vezető befejezte az egyéni teljesítménykövetelmények meghatározását és a közszolgálati tisztviselő megtekintheti azokat.
- **Az értékelő vezető befejezte a féléves vagy éves értékelést és a közszolgálati** tisztviselő megtekintheti a kitűzéseket vagy az értékelés eredményét.
- Az értékelő vezető elvégezte az év végi minősítést és a közszolgálati tisztviselő megtekintheti a kitűzéseket vagy az értékelés és a minősítés eredményét.

#### <span id="page-10-1"></span>**3.1. Teljesítménykövetelmény, értékelő lap és minősítő lap megtekintése**

A teljes egyéni teljesítményértékelés folyamata során az értékelt közszolgálati tisztviselő e-mailen a megadott e-mail címre automatikus értesítést kap az egyéni teljesítmény követelmények meghatározásának, az értékelés és a minősítés lezárását követően.

A lezárt értékelő lap (minősítő lap), esetén megtekinthető mind a három dokumentum (kitűzött egyéni teljesítménykövetelmény, értékelő lap, és ha van, akkor a minősítő lap is).

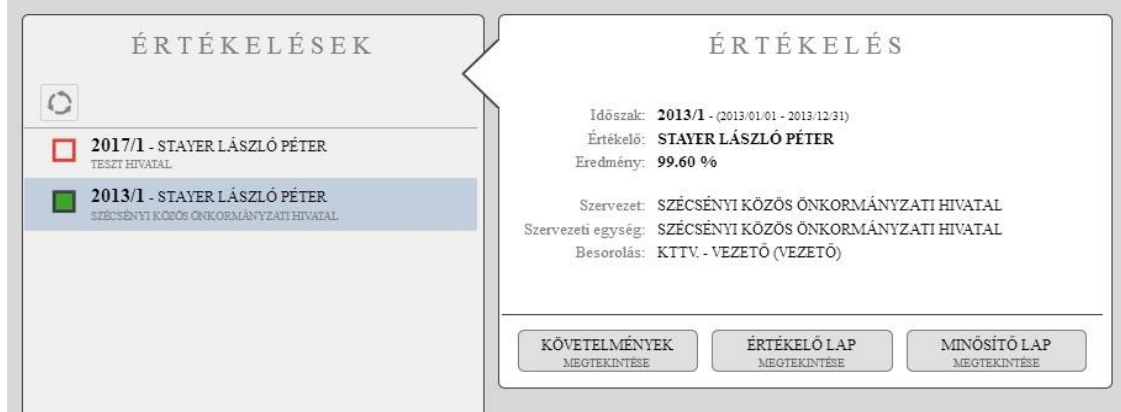

#### **A kitűzött egyéni teljesítménykövetelmény megtekintése**

A képernyőn látható nyomógombra kattintva a kitűzött egyéni teljesítmény jelenik meg a képernyőn. A követelmény meghatározás nem nyomtatható ki és nem módosítható.

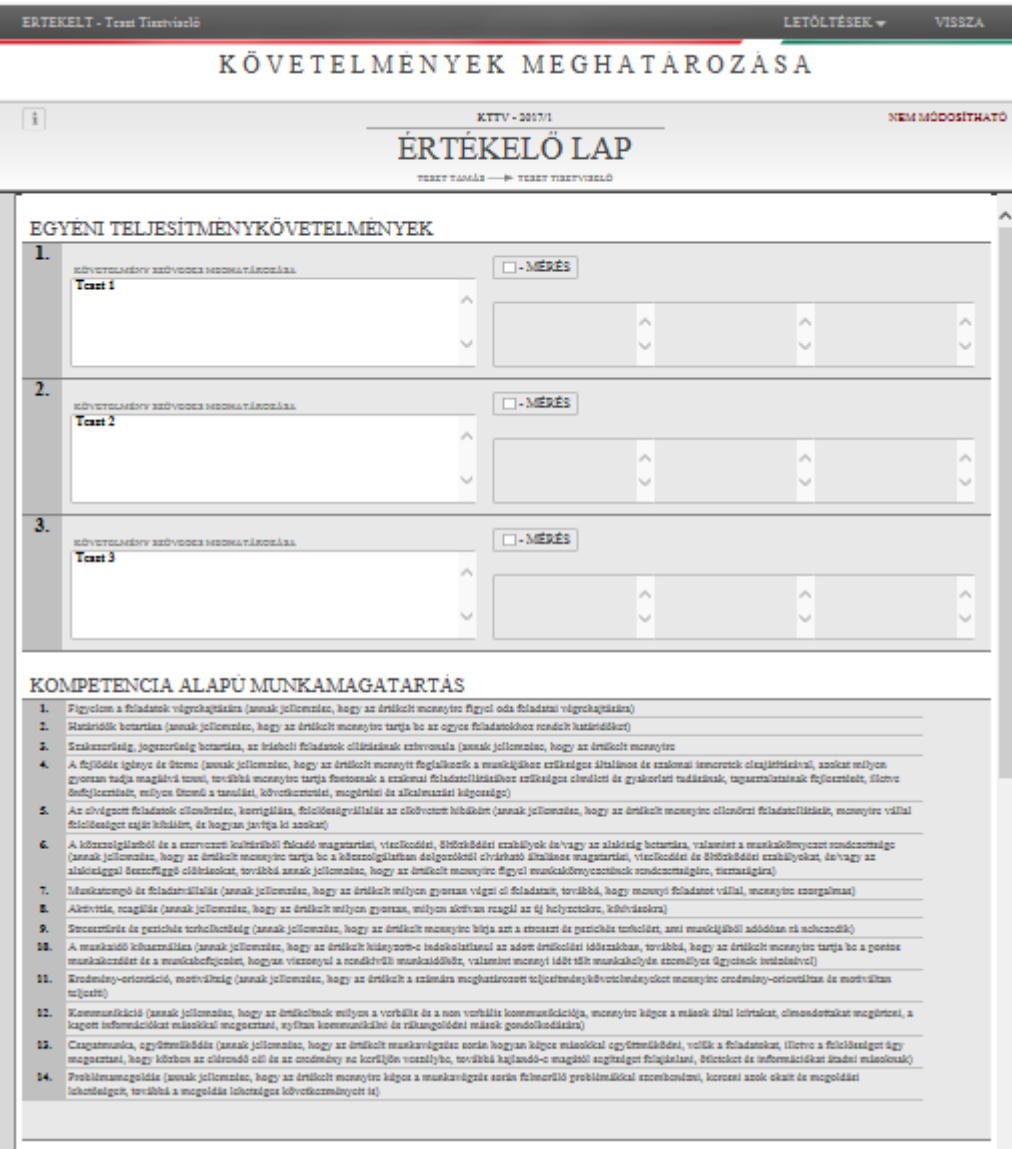

#### **Az egyéni teljesítmény értékelés megtekintése**

A képernyőn látható nyomógombra kattintva az egyéni teljesítmény értékelés jelenik meg a képernyőn. Az értékelő vezetői és az önértékelés egy képernyőn látható. Ha nem volt önértékelés akkor csak az értékelő vezető értékelése. Az értékelés nem nyomtatható ki és nem módosítható.

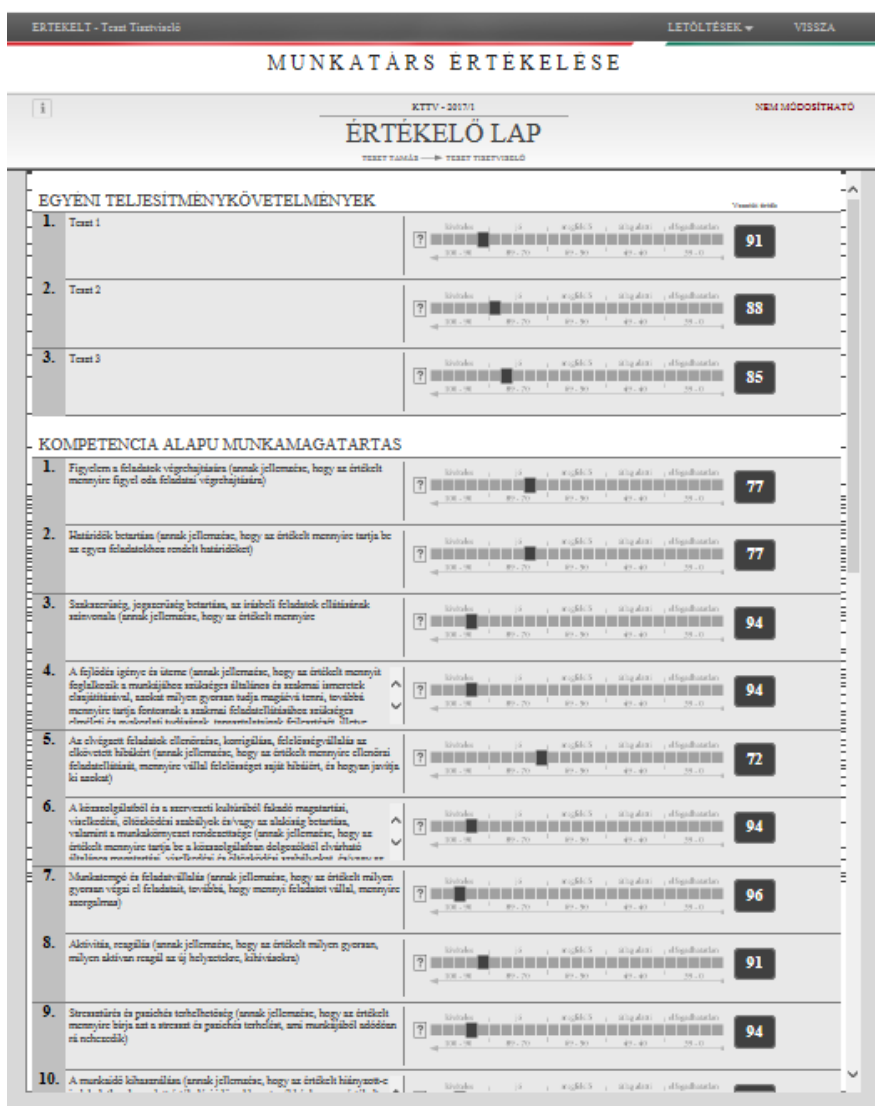

A képernyőn látható <sup>i</sup> piktogramra (i) kattintva a kiválasztott értékeléssel kapcsolatos információk jelennek meg.

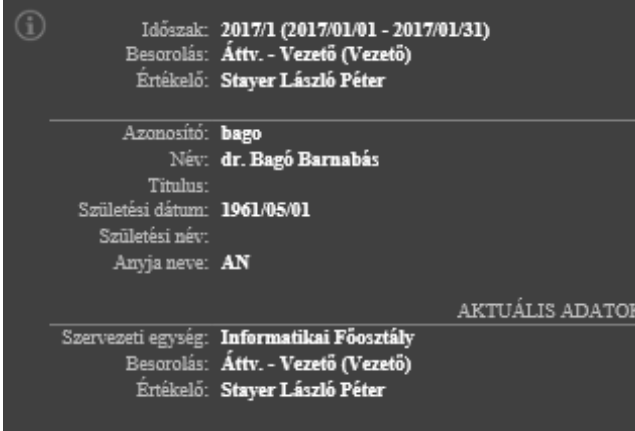

#### **A minősítés vagy év végi zárás megtekintése**

A képernyőn látható **nyomágatolar** nyomógombra kattintva az aktuális év egyéni teljesítmény értékelései alapján számolt minősítés jelenik meg a képernyőn.

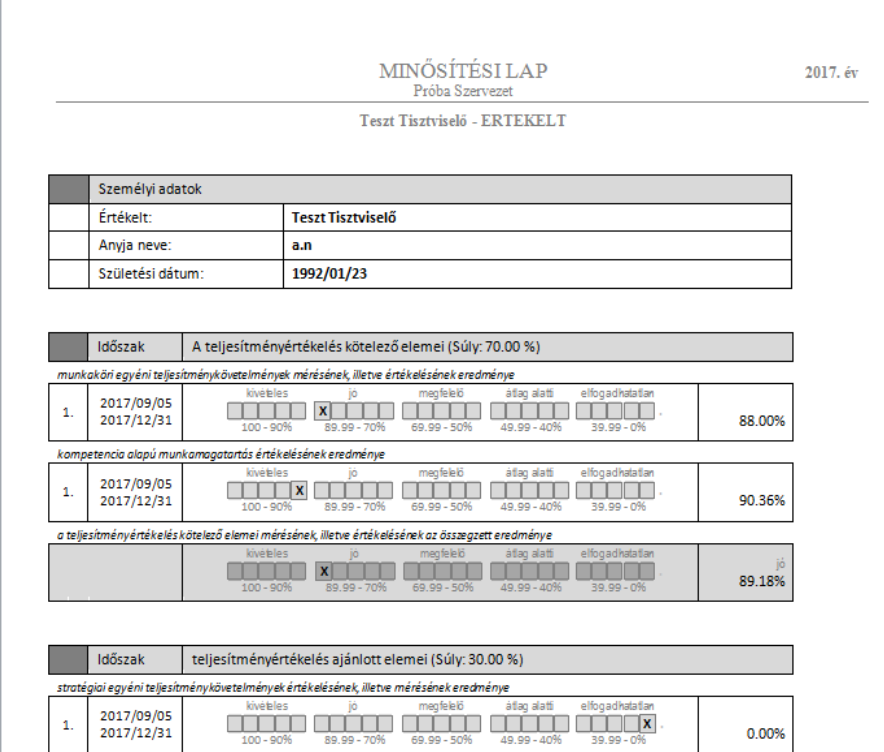

## <span id="page-13-0"></span>**4. A TELJESÍTMÉNYÉRTÉKELÉS DOKUMENTUMAI**

A közszolgálati tisztviselők teljesítményértékeléséről szóló 10/2013. (VI. 30.) KIM rendelet 6. mellékletének 7. pontja szerint, ".... az értékelő lapok tartalmát két példányban nyomtatott formában is elő kell állítani és nyilvántartásba kell venni, hiszen a papíralapú értékelőlapot mind az értékelő vezető, mind a közszolgálati tisztviselő az aláírásával hitelesíti. Ezt követően a papíralapú dokumentum tekintendő hiteles teljesítményértékelési és minősítési eredménynek."

A TÉR informatikai rendszer által elkészíthető, kinyomtatható dokumentumait általában a "Letöltések" funkció tartalmazza. Először mindig word formátumban készülnek el, és csak ha szükséges, akkor kell kinyomtatni.

A "Letöltések" menüpont a következő listákat tartalmazza.

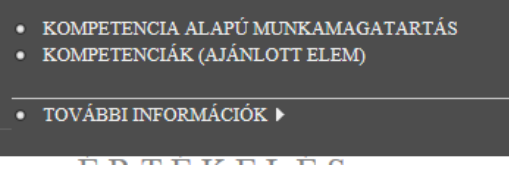

#### **Kompetencia alapú munkamagatartás**

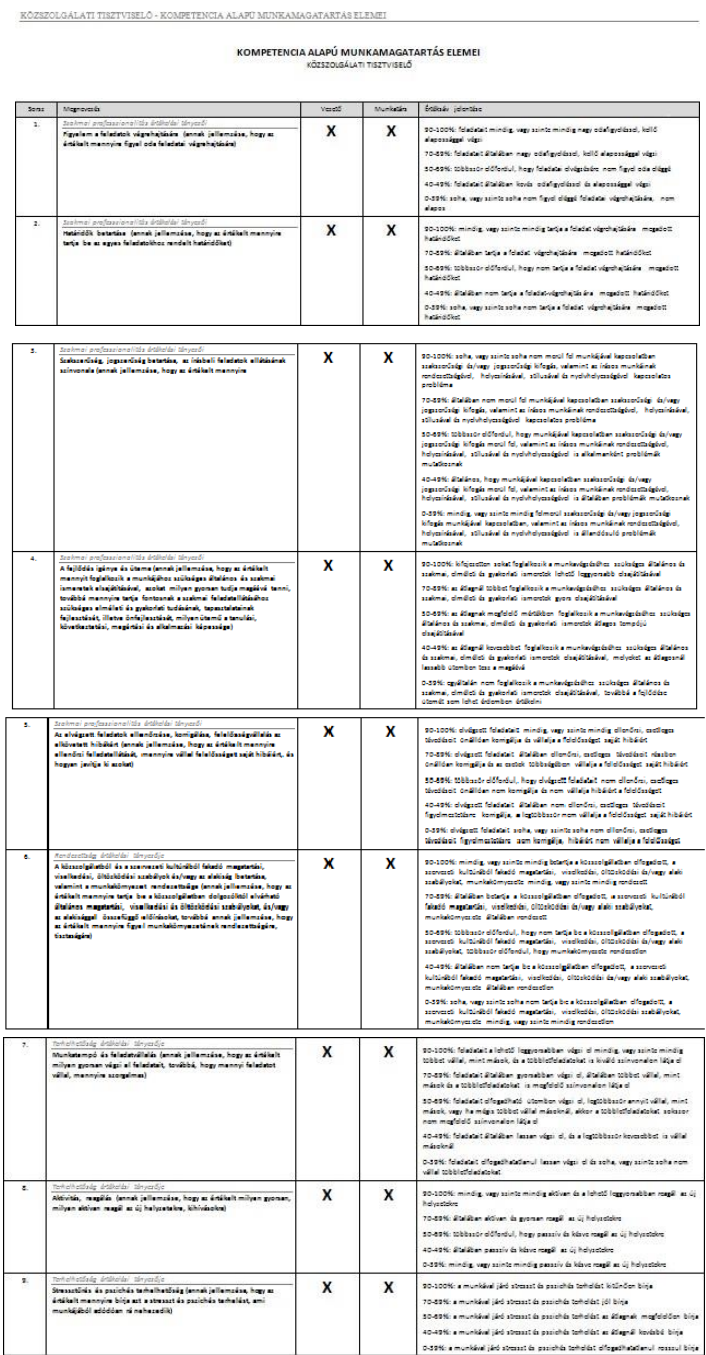

#### **Kompetenciák (ajánlott elem)**

AJÁNLOTT ELEMEK KOMPETENCIÁI

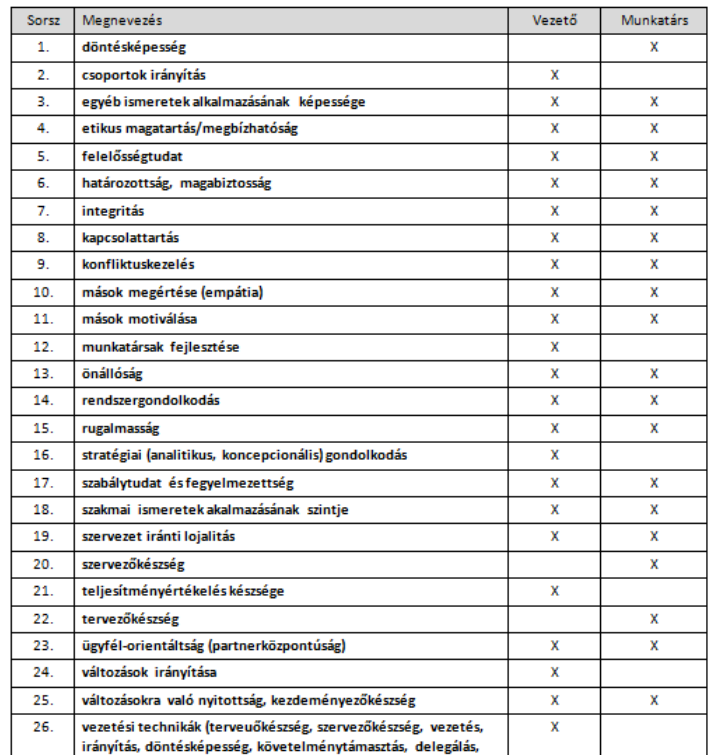

#### **További információk**

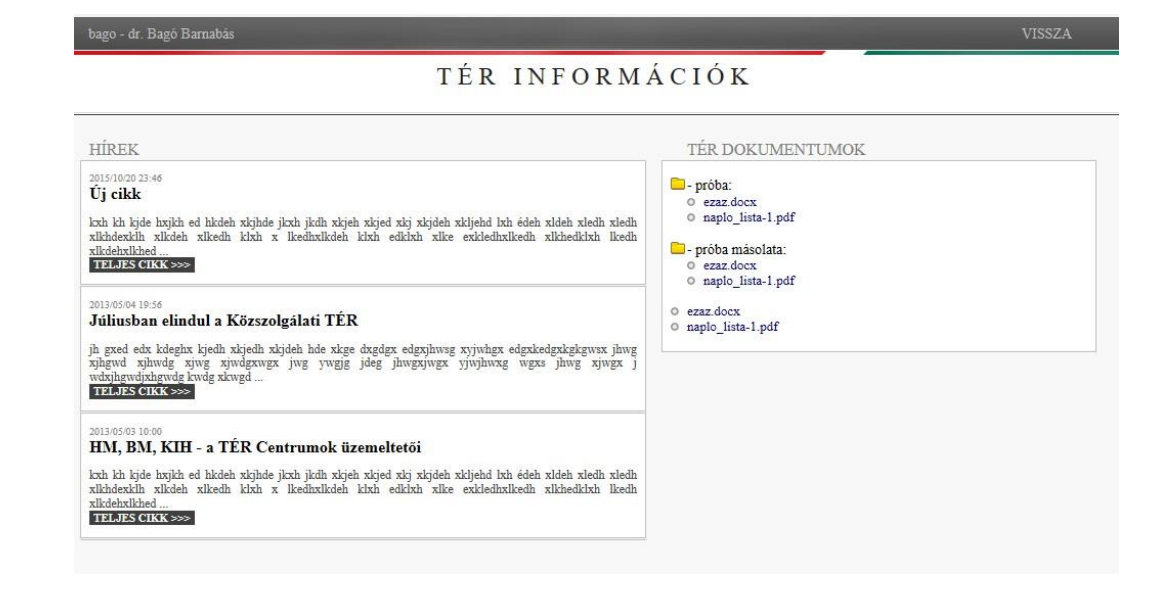

#### <span id="page-16-0"></span>**5. KAPCSOLAT**

#### Kérdését, észrevételét a TÉR honlapon található elérhetőségeken keresztül jelezheti részünkre:

Elérhetőség: [http://ter.gov.hu](http://ter.gov.hu/)